#### **Dipl.-Ing. Kurt Kraaz**

# ViCADo – Baugrube

# Mit der Baugrubenfunktion zur detaillierten Geländemodellierung

Neben der Importmöglichkeit von Geodaten zur Geländemodellierung steht mit ViCADo 2024 eine weitere, neue Bearbeitungsmöglichkeit für Geländeaussparungen zur Verfügung. Damit ist eine noch umfassendere Geländemodellierung, beginnend mit der Baugrubenplanung, möglich.

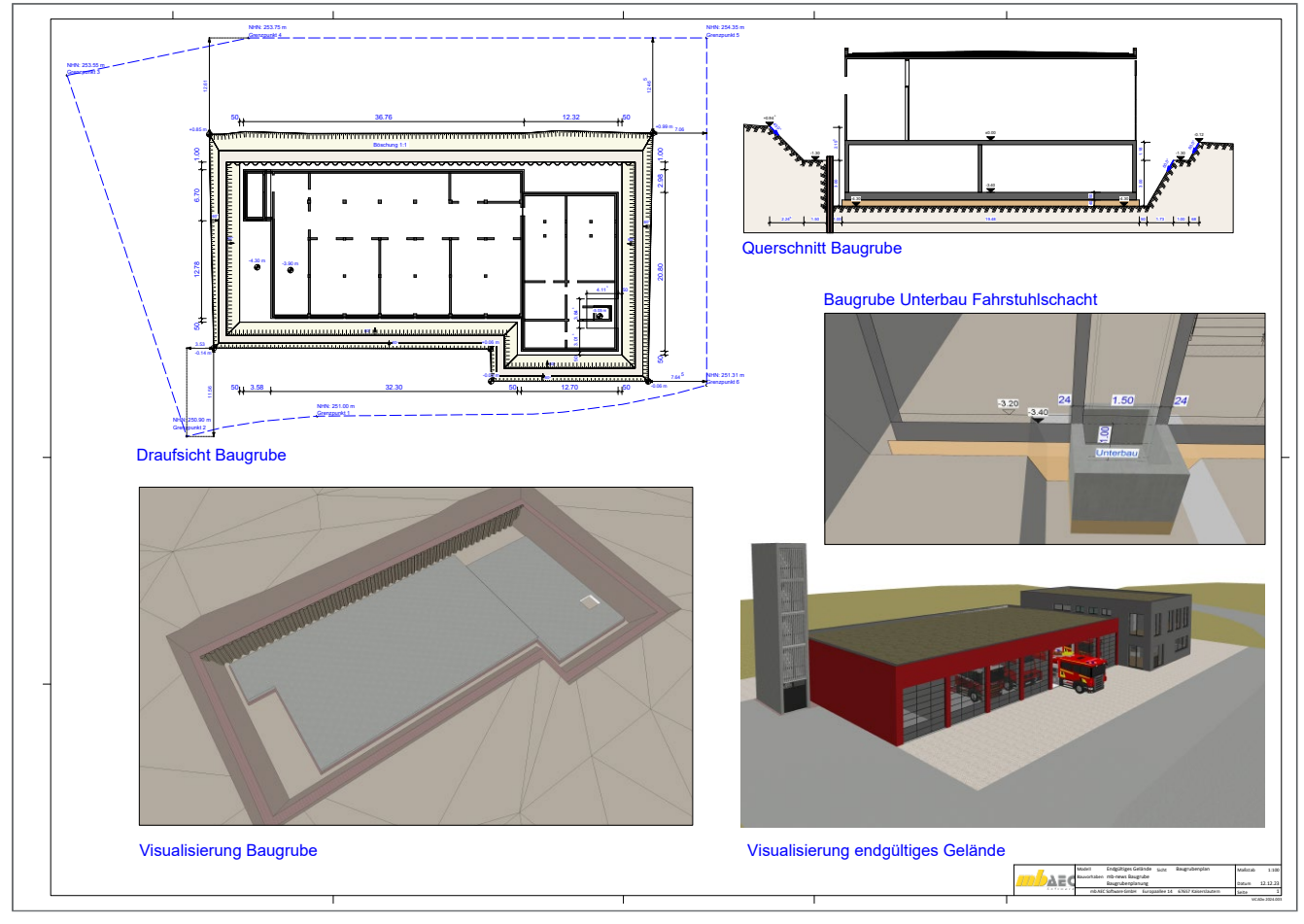

Bild 1. Baugrubenplan

## **Beispielprojekt mb WorkSuite 2024**

Das diesjährige Versionsprojekt "Werkfeuerwehr" dient als Basis für die folgenden Ausführungen und grafischen Darstellungen.

# **Funktionsumfang der Baugrube**

Für jede einzelne Geländeaussparung kann neben einem individuellen Sohlniveau an jeder Böschungskante ein unterschiedlicher Böschungswinkel eingestellt werden. Dies gilt im gleichen Maße für die Arbeitsraumbreite und für die Möglichkeit, zusätzliche Bermen an den Böschungen zu aktivieren.

# **Geländeaussparung**

Die Basis einer Baugrube ist die Geländeaussparung, in deren Eigenschaften die Einstellungen vorgenommen werden. Die Modellierung der Geländeaussparung kann individuell, also auch ganz unabhängig von der Gebäudegeometrie vorgenommen werden.

Durch die Nutzung von mehreren Geländeaussparungen besteht die Möglichkeit, komplexe Baugrubenplanungen durchzuführen.

Die einzelnen Geländeaussparungen können sowohl nebeneinander angrenzend angeordnet werden, als auch ineinander platziert werden. Dies kann z.B. für Schächte, die unterhalb des Sohlniveaus der Hauptbaugrube angeordnet werden müssen, genutzt werden. Im "Bild 1" ist im rechten Bereich des Verwaltungsgebäudes die Baugrube für den Unterbau des Fahrstuhlschachtes zu erkennen.

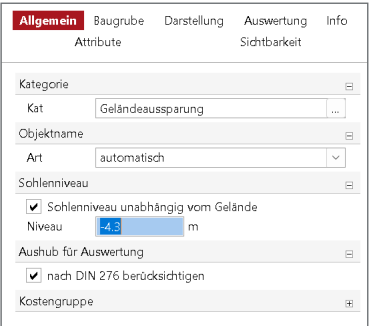

Bild 2. Sohlniveau Geländeaussparung

#### **Baugrube**

Nachdem die Geländeaussparung mit Angabe des Sohlniveaus erzeugt wurde, können im Kapitel "Baugrube" die Einstellungen vorgenommen werden. Neben der einheitlichen Angabe für die Breite des Arbeitsraumes und des Böschungswinkels können diese Angaben auch abweichend für jede Kante der Geländeaussparung festgelegt werden. Hierbei wird die gewählte Kante in der tabellarischen Auflistung zur besseren Orientierung auch in geöffneten Draufsichten oder Visualisierungssichten blau markiert (siehe Bild 6).

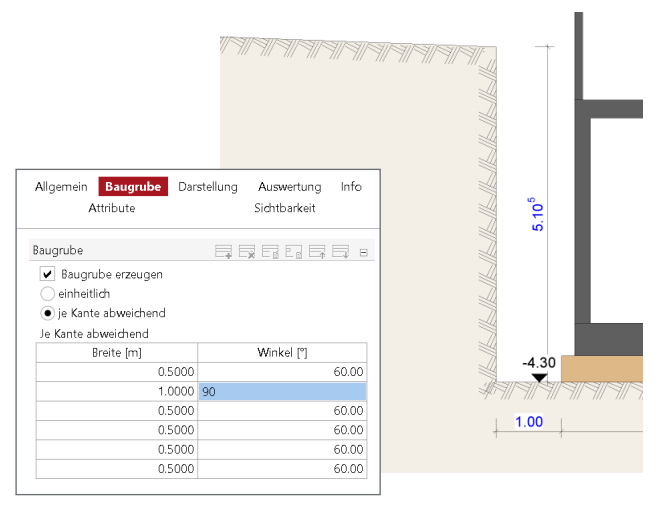

Bild 3. Baugrube erzeugen (Arbeitsraum und Böschung)

In diesem Beispiel wurde eine Böschungskante individuell mit 90 Grad definiert.

# **Bermen**

#### **Einzelne Berme je Böschung**

Als zusätzliche Möglichkeit können zu jeder Böschungskante Bermen aktiviert werden. Auch hierfür können die Angaben für die Breite des Arbeitsraumes und des Böschungswinkels sowie zusätzlich die Höhe der Berme je Kante abweichend festgelegt werden.

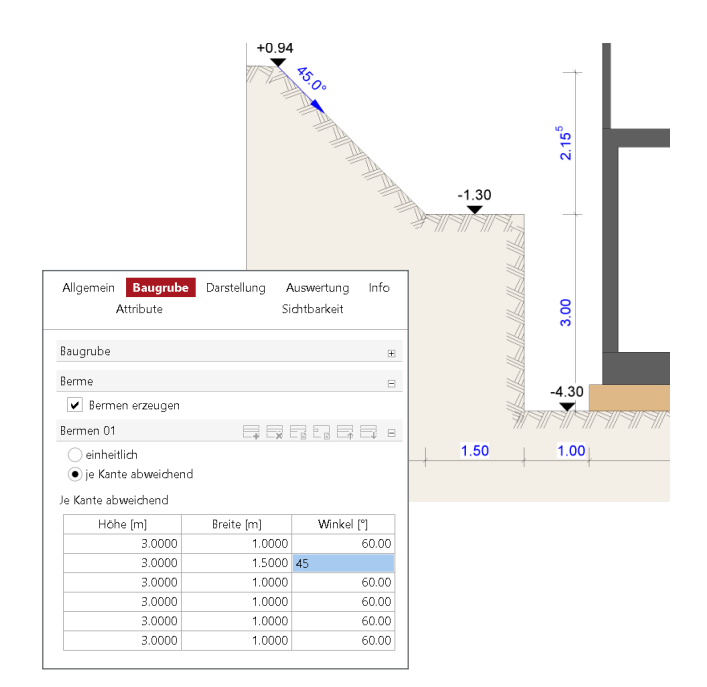

Bild 4. Einstellung Bermen (Böschung mit Berme)

#### **Mehrere Bermen je Böschung**

Die Nutzung von mehreren Bermen kann für verschiedene Situationen sinnvoll sein. Bei sehr tiefen Baugruben können so u.U. gesonderte Abfangungsmaßnahmen umgangen werden, oder weitere Bermen können als reine Modellierungsmöglichkeit des Geländes im Bereich der Baugrube genutzt werden.

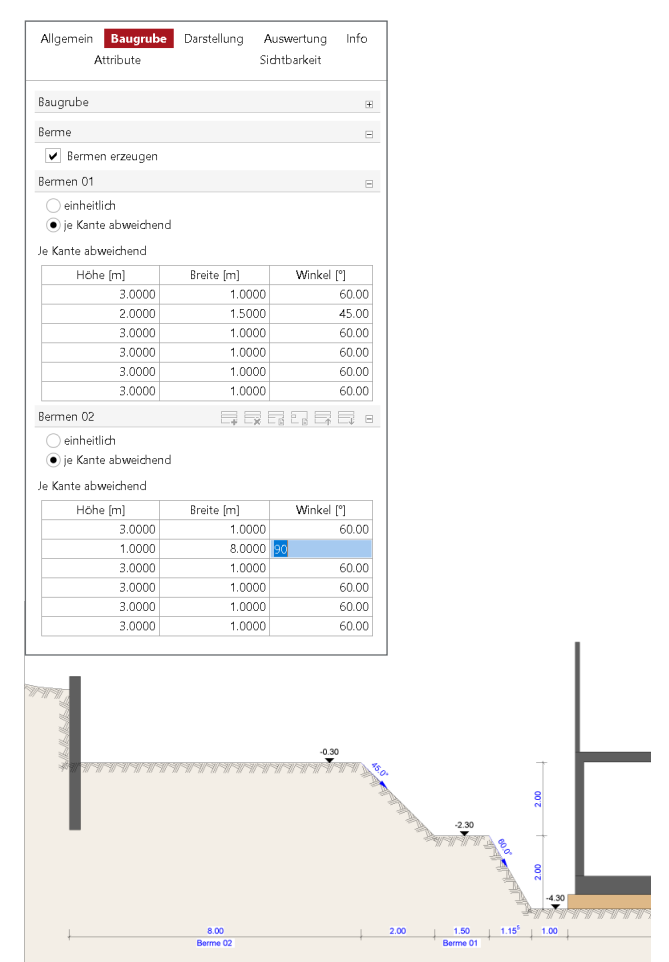

Bild 5. Mehrere Bermen je Böschung

# **Darstellung im Gelände**

In den Darstellungseigenschaften des Geländes können Angaben zur 2D- und 3D-Darstellung der Baugrube für die Böschung und den Arbeitsraum vorgenommen werden.

#### **2D-Darstellung**

Für die Darstellung in Draufsichten kann für die Böschung und den Arbeitsraum eine individuelle Füllung eingestellt werden.

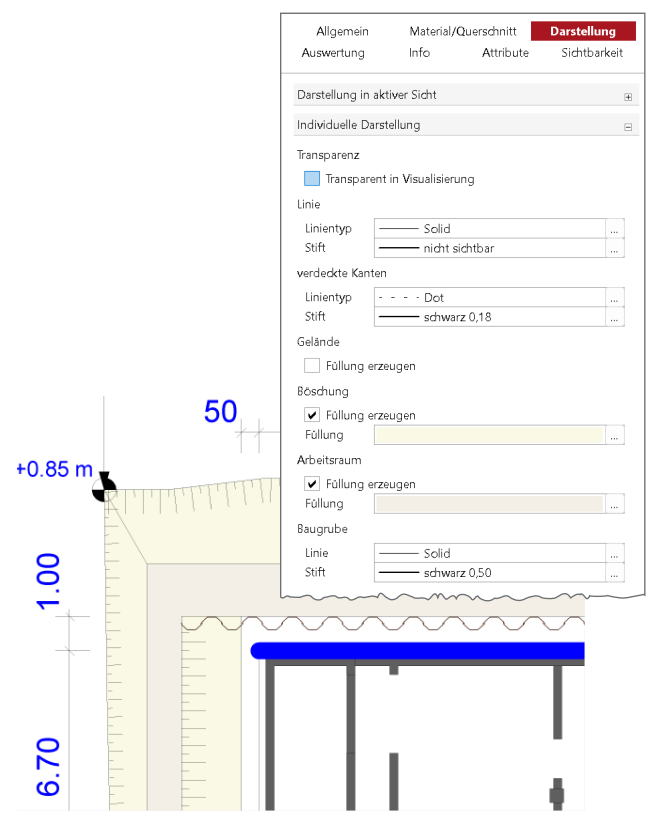

Bild 6. Einstellungen und Darstellung in Draufsicht

#### **3D-Darstellung**

Die Darstellung in der Visualisierungssicht wird mit Angabe eines Materials im Kapitel "Material/Querschnitt" für das Gelände, die Böschung und den Arbeitsbereich wie gewohnt gesteuert.

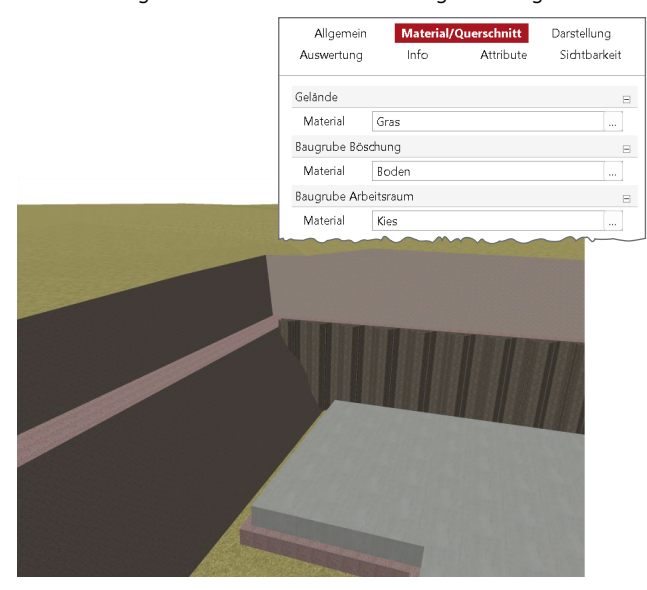

Bild 7. Einstellungen Material und Darstellung in Visualisierung

#### **Baugrube in Baugrube**

Ein Anwendungsfall für die Verwendung einer zusätzlichen Baugrube innerhalb der Hauptbaugrube wäre die Planung eines Unterbaus für einen Fahrstuhlschacht.

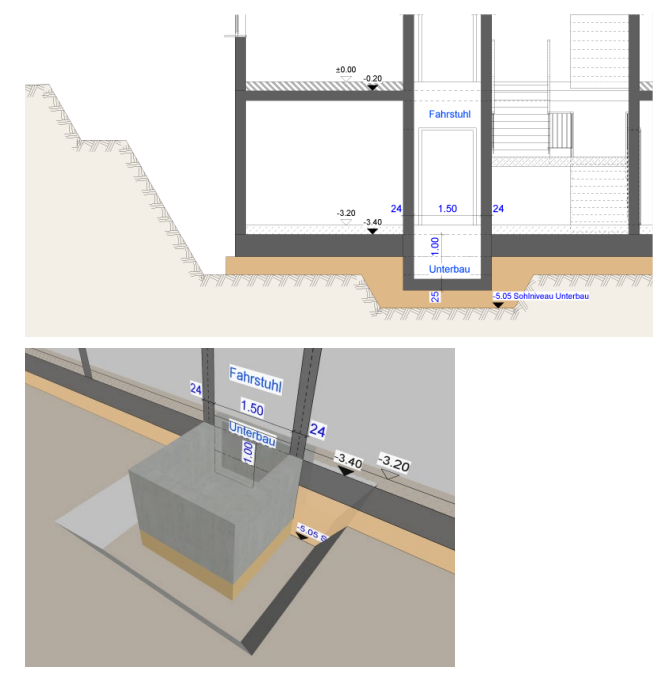

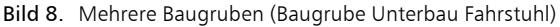

#### **Geländebereiche**

Bisher wurden die Geländebereiche als Flächenobjekt auf der Geländeoberfläche erzeugt.

Neu ist die Möglichkeit, mithilfe der Einstellung "Sohlniveau" die Höhe (Unterbau) des Geländebereichs festzulegen. In der Schnittdarstellung kann dann die individuelle Darstellung, wie z.B. die Füllung, eingestellt werden.

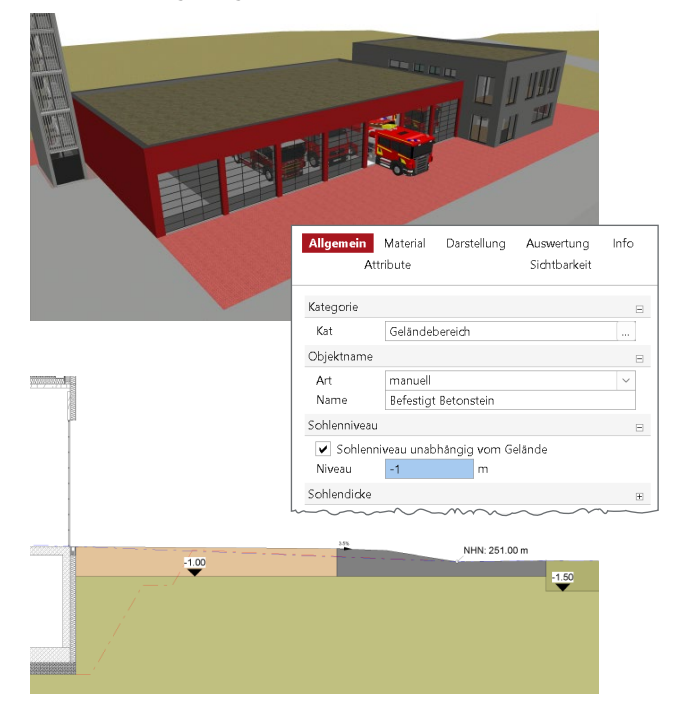

Bild 9. Einstellungen Sohlniveau und Geländebereich in Visualisierung und Schnitt

# **Darstellung Bauzustände des Geländes**

Mit Einführung der Baugrube besteht nun auch die Möglichkeit, die einzelnen Bauphasen der Geländemodellierung darzustellen. Hierfür sollte eine Modellstruktur gewählt werden, in der die verschiedenen Bauzustände sinnvoll abgebildet werden können.

Eine Aufteilung in mehrere Modelle für die Gebäude- und Geländemodellierung ist daher eine sinnvolle Vorgehensweise. Die Möglichkeit der Modell-Referenzierung ermöglicht dann eine effektive Projektbearbeitung und Planerstellung.

**1. Modell: Gelände Anfangszustand**

In diesem Modell wird das ursprüngliche Gelände vor Baubeginn modelliert.

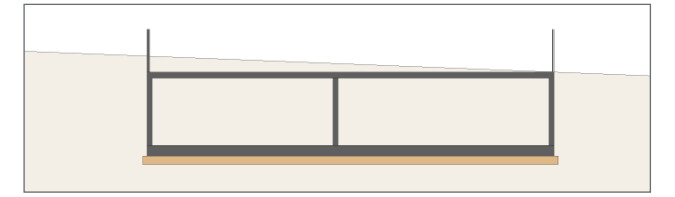

**2. Modell: Gelände Bauzustand**

Dieses Modell wird als Duplikat des 1. Modells angelegt und beinhaltet zusätzlich die Baugrube sowie alle notwendigen Planungsunterlagen.

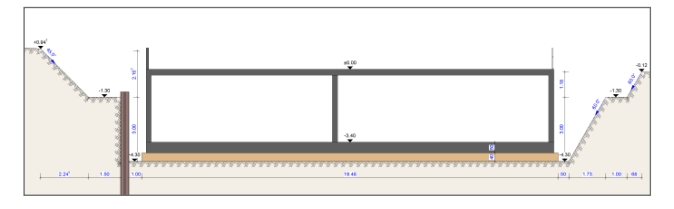

**3. Modell: Gelände Endzustand**

Auch dieses Modell wird als Duplikat (Modell: Bauzustand) angelegt. Die vorhandenen Baugruben werden für die endgültige Modellierung des Geländes ausgeschaltet und die verbliebenen Geländeaussparungen werden nun, falls erforderlich, der vorhanden Gebäudegeometrie angepasst.

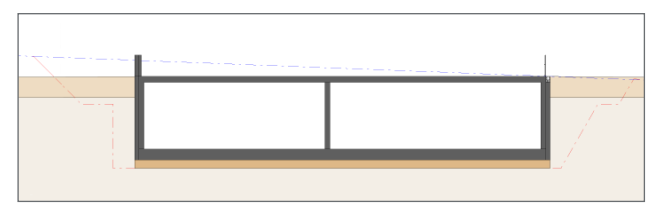

Die Ergänzung des Geländes mit Geländebereichen schließt dann den Planungsprozess ab.

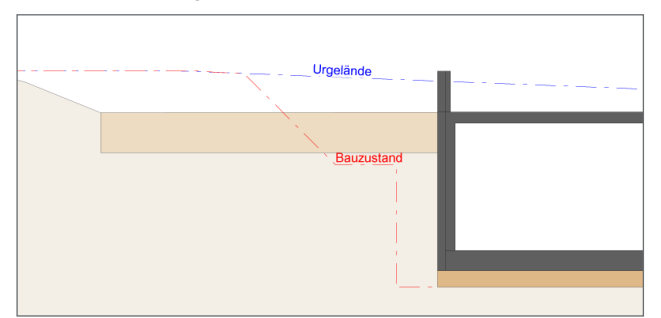

Bild 10.Darstellung der verschiedenen Bauphasen Gelände

Mit der Referenzierung können nun die Modelle "Anfangszustand" und "Bauzustand" sichtbar geschaltet werden. Die Darstellung kann individuell so eingestellt werden, dass lediglich die Begrenzungslinien sichtbar sind.

## **Auswertungen**

Für die Auswertung in Listensichten (Mengenermittlung) stehen entsprechende Listenvariablen zur Verfügung:

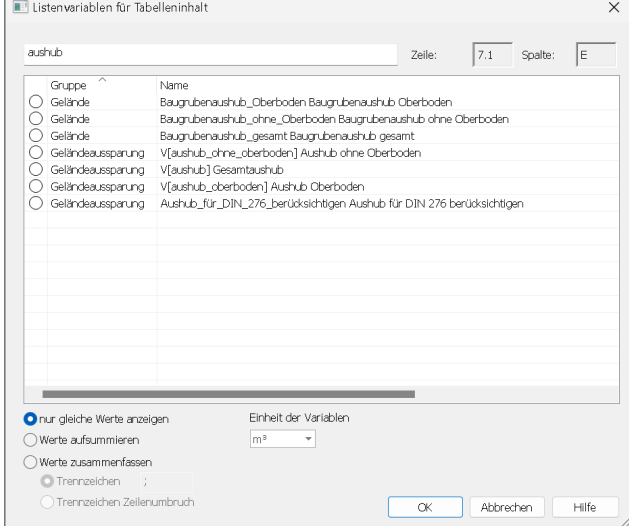

Bild 11. Variablen für die Auswertung

#### **Fazit**

Die neue Möglichkeit Geländeaussparungen für die Baugrubenplanung zu nutzen, ermöglicht eine noch detailliertere Projektplanung. Bereits im Zuge der Geländemodellierung können sich so wichtige Erkenntnisse für die Gebäudeplanung ergeben.

Die Auswertungsmöglichkeiten, z.B. Gesamtaushub der Baugrube, stellen zusätzliche Mengenangaben für die Kostenplanung zur Verfügung.

Dipl.-Ing. Kurt Kraaz mb AEC Software GmbH mb-news@mbaec.de

## **Preise und Angebote**

ViCADo.arc 2024 Entwurf, Visualisierung & Ausführungsplanung

ViCADo.ing 2024 Positions-, Schal- & Bewehrungsplanung

ViCADo.gelände 2024 Geländeimport aus Punktdateien

Weitere Informationen unter https://www.mbaec.de/produkte/vicado/

Es gelten unsere Allgemeinen Geschäftsbedingungen. Änderungen und Irrtümer vorbehalten. Alle Preise zzgl. Versandkosten und MwSt. – Hardlock für Einzelplatz-lizenz je Arbeitsplatz erforderlich (95,- EUR). Folgelizenz-/Netzwerkbedingungen auf Anfrage. – Stand: Januar 2024

Betriebssysteme: Windows 10 (22H2, 64-Bit), Windows 11 (22H2, 64-Bit), Windows Server 2022 (21H2) mit Windows Terminalserver